# CUBE

Kortteligym

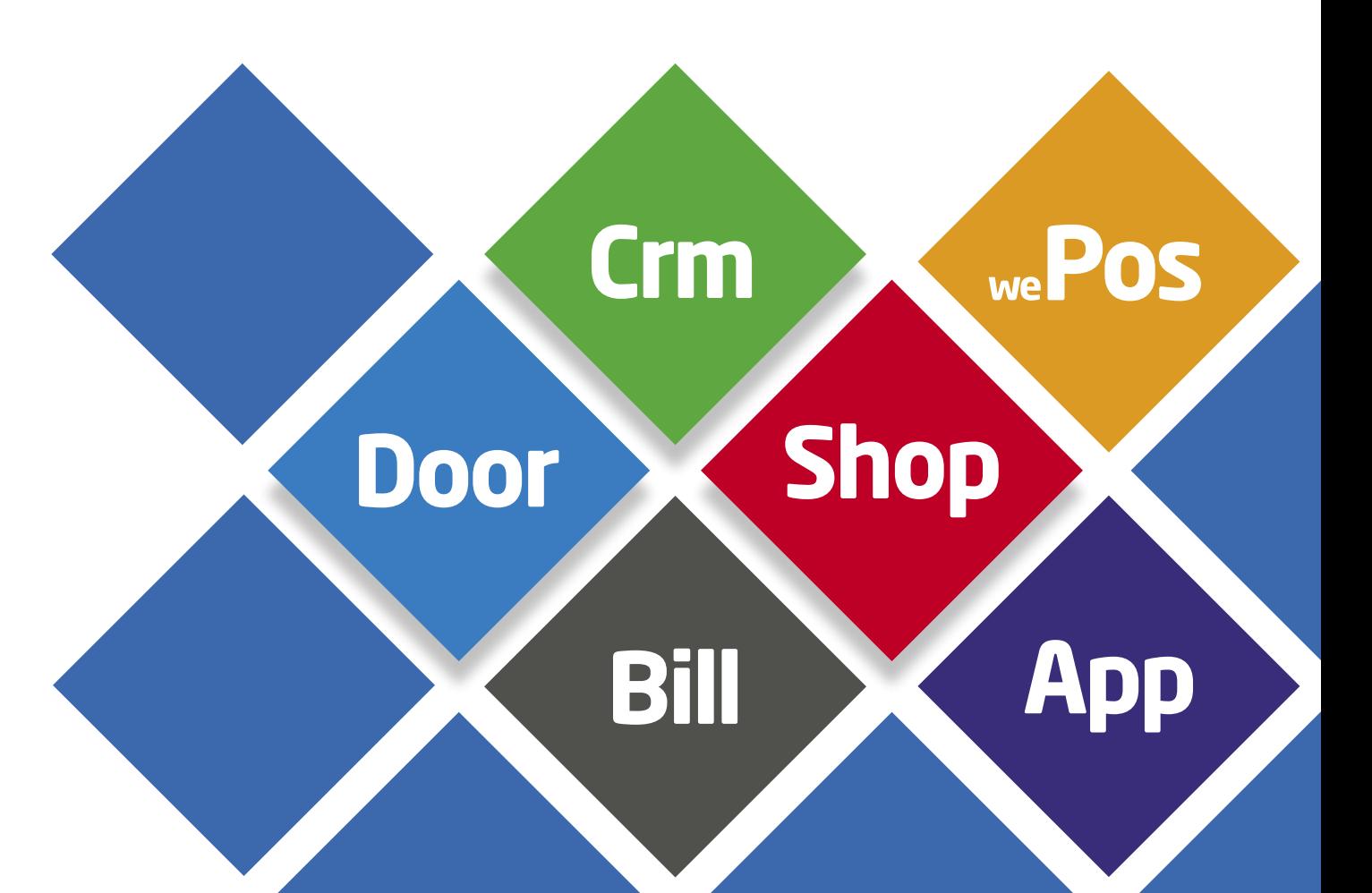

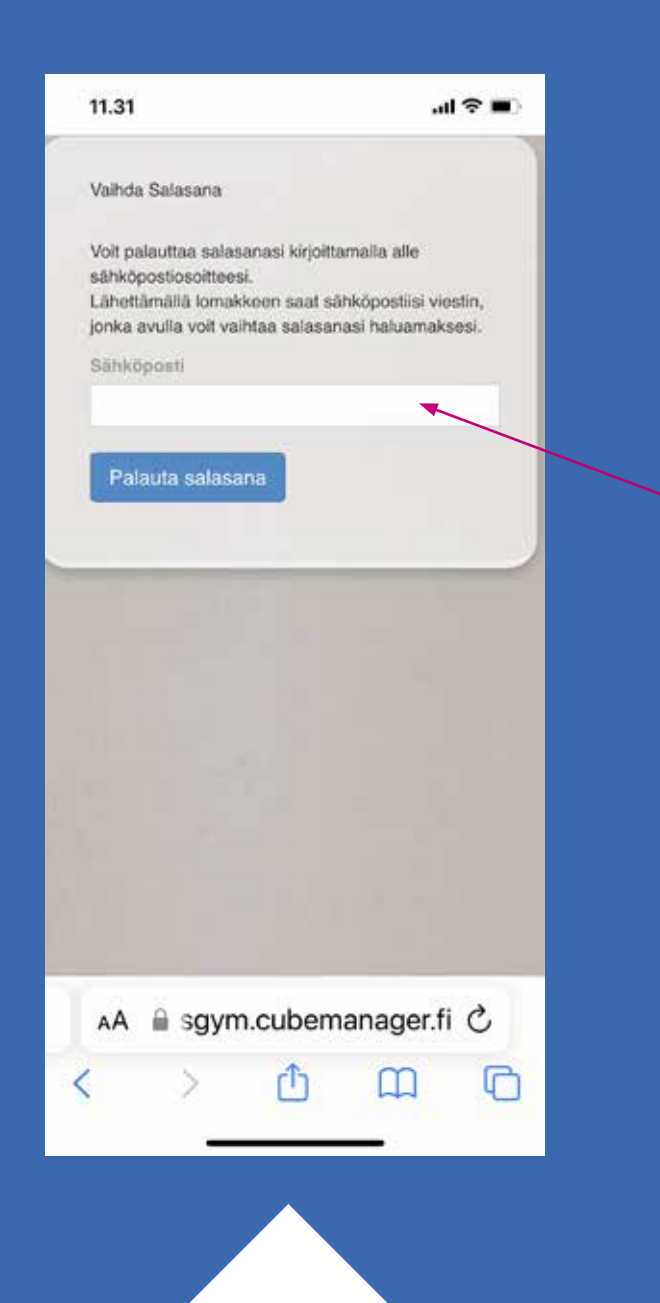

### **Salasanan luonti**

1. Mene selaimella osoitteeseen: https://kortteligym.cubemanager.fi/user/user/ retrieve-password

2. Syötä meille ilmoittamasi sähköposti ja paina "Palauta Salasana"

Käytäthän rekisteröityessä samaa sähköpostiosoitetta, johon tämä uutiskirjeemme sinulle tulee. Näin varmistamme, että järjestelmä ymmärtää sinun olevan yksi ja sama henkilö.

#### Salasanan palautus

Vastaanottaja:

no-reply@cubema... 11.50

 $\mathcal{A} \otimes \mathcal{B}$ 

 $\sim$   $\sim$ 

Hyvä S

11.51

′ ത

Käyttäjätunnuksesi on: etunimisukunimi

Tervetuloa asiakkaaksi

klubille ja käyttämään varausjärjestelmäämme Toivomme, että se antaa Sinulle selkeät tiedot tuntivarauksista. laskutustilanteesta sekä yhteystiedoistamme. Sieltä näet myös laskutilanteesi ja mahdolliset ostokset (lisäravinteet/palvelut) seuraavalle laskulle.

Aloita luomalla itsellesi salasana tästä linkistä: http://

gym.cubemanager.fi/user/ user/retrieve-password-change email/s gmail.com uid/6440fccd380b1

Jos et ole asiakkaamme tai et ole tätä itse pyytänyt, ota yhteyttä vastaanottoomme. Aktivointipyyntö tai salasanan palautuslinkki tulee klubilta

#### Puhelinnumero klubille:

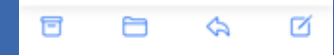

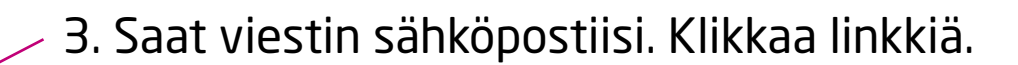

Jos et saa meiliä, niin tarkista myös roskapostisi. Sähköposti tulee osoitteesta: no-reply@cubemanager.com

Käyttäjätunnuksesi näet sähköpostista. Se on etunimisukunimi pienellä yhteen.

Huom, jos meni roskapostiin, niin merkitse tämä osoite luotettavaksi lähettäjäksi.

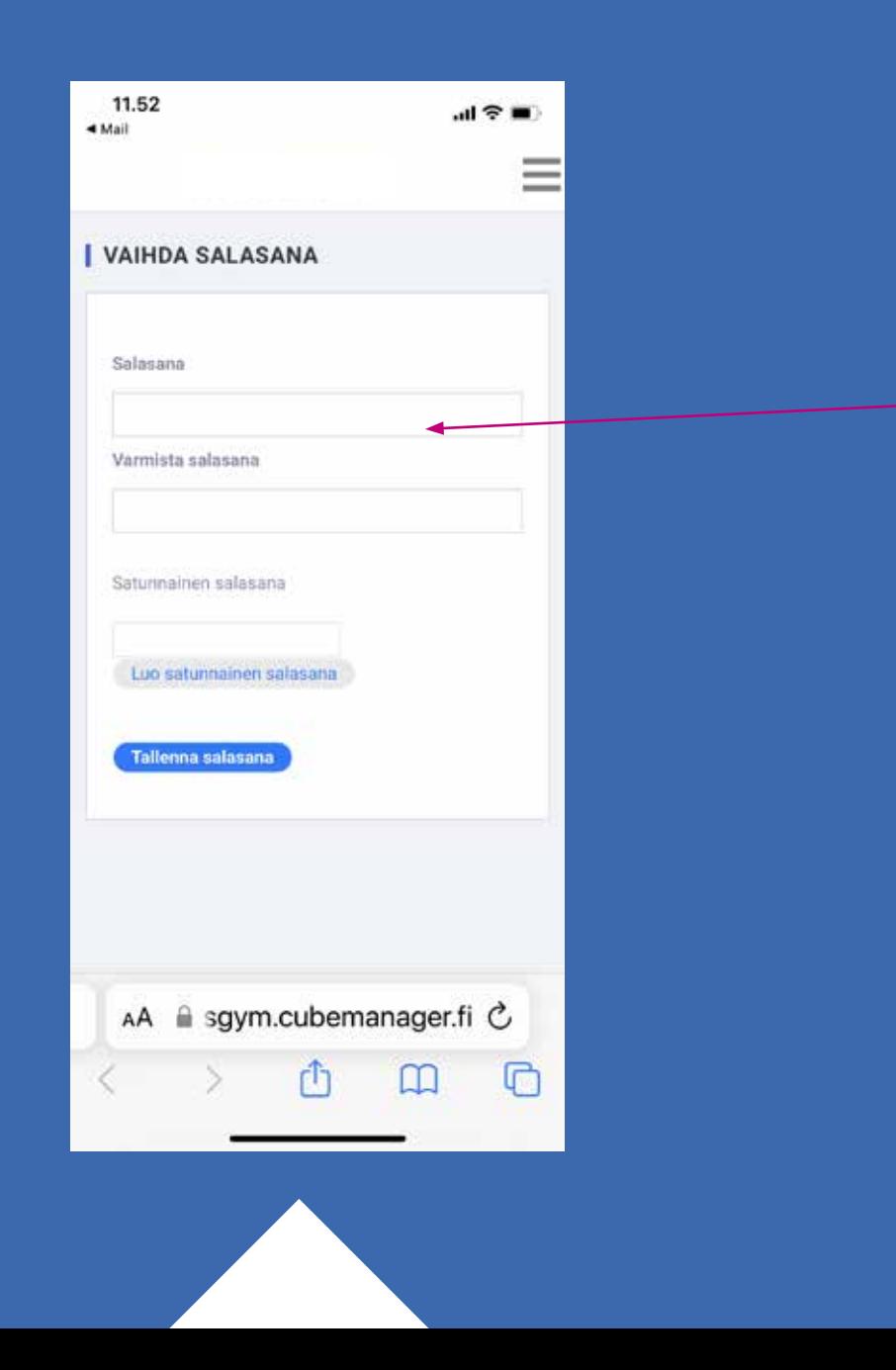

4. Luo itsellesi uusi salasana.

Salasanan tulee olla vähintään 8 merkkiä pitkä ja sisältää isoja- ja pieniä kirjaimia sekä numeroita.

Käyttäjätunnuksesi näet sähköpostista. Käyttäjätunnus on: "etunimisukunimi"

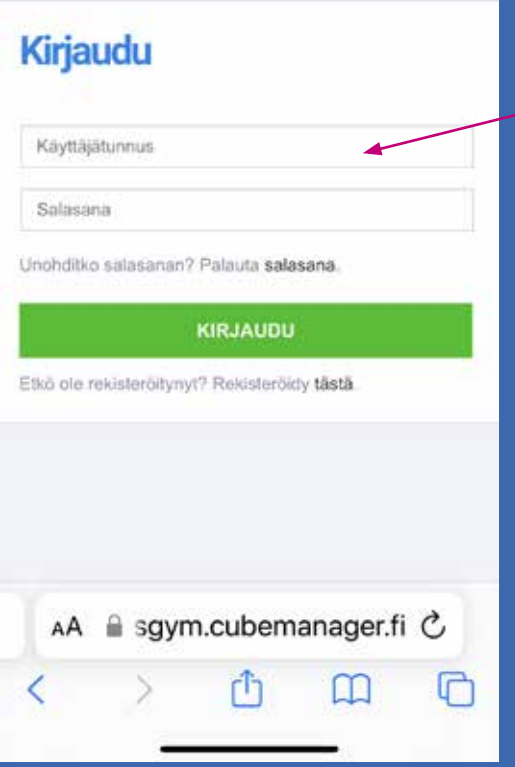

5. Kun olet tehnyt itsellesi salasanan, niin voit kirjautua sisään järjestelmään loumallasi salasanalla ja sähköpostissa olleella käyttäjätunnuksella.

Ensimmäisellä kirjautumiskerralla tallenna sivu ylös ja tallenna myös käyttäjätunnuksesi ja salasanasi selaimeesi (helpottaa seuraavaa kirjaantumistasi).

Mikäli sinulla tulee ongelmia kirjautumisen kanssa, ole yhteydessä henkilökuntaamme vesa@kortteligym.fi

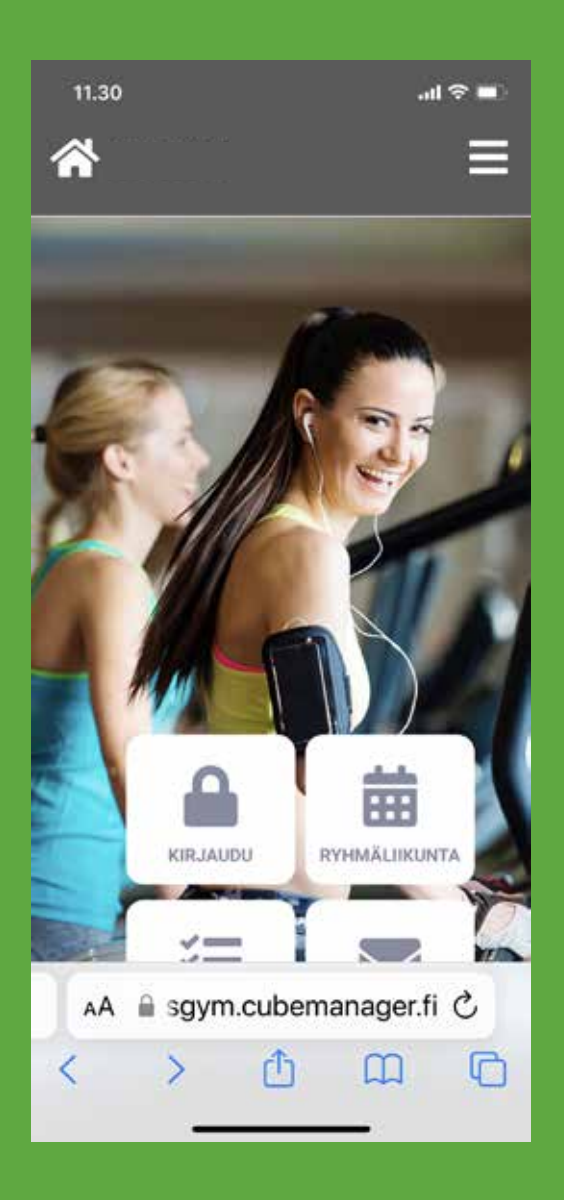

## **Kulkukortti**

1. Mene selaimella osoitteeseen: https://kortteligym.cubemanager.fi

2. Kirjaudu sisään

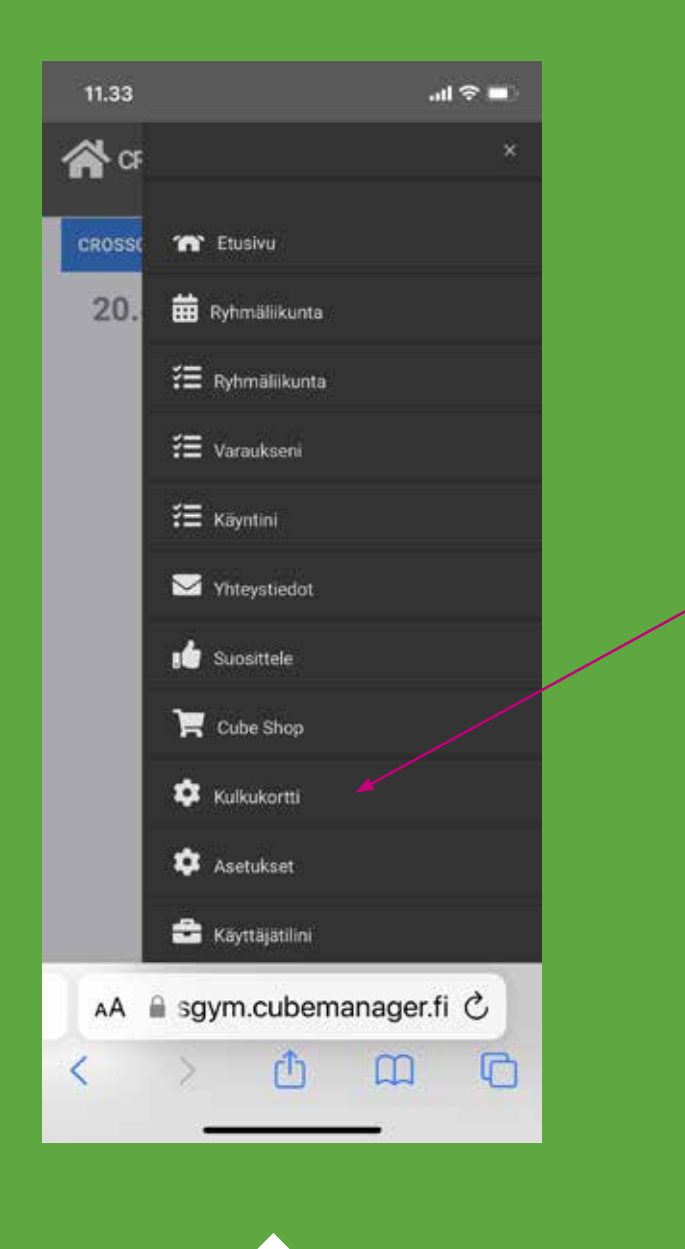

- 3. Valitse "hampurilais" menusta kohta "Kulkukortti"
- 4. Näytä saamaasi Qr koodia ovilukijaan.

Kulkukortti on voimassa 5 minuuttia. Kulkukortti on henkilökohtainen